## Zuordnung von Blacklist oder ausgefallenem Laufwerk in HX zum UCS Ī

## Inhalt

**Einführung** Laufwerk im Storfs-Support-Paket bestätigen Validieren von Informationen aus dem HX-System Laufwerk dem Host zuordnen Zuordnung der Laufwerkseriennummer zum UCS über UCSM sam\_techsupportinfo Validieren von Informationen aus dem UCS-System So prüfen Sie über GUI So prüfen Sie über CLI

# **Einführung**

In diesem Dokument wird eine Zuordnung eines Laufwerks, das in HX als Blacklist aufgeführt ist, zum Laufwerk im UCS erläutert. Dies hilft bei der Fehlerbehebung und der Identifizierung von Blacklists und PID des Laufwerks in einer Hyperflex-Umgebung. Für diesen Prozess benötigen wir sowohl das HX- als auch das UCS-Protokoll. Alternativ können Sie auch die Befehle ausführen, die auf einem Live-System nach SSH in das Gerät eingegeben wurden.

## Laufwerk im Storfs-Support-Paket bestätigen

```
/var/log/springpath/diskslotmap-v2.txt
1.2.1:55cd2e414d9c5754:Intel:INTEL_SSDSC2BX016T4K:BTHC702104YY1P6PGN:G201CS01:SATA:SSD:1526185:I
nactive:/dev/sdc
1.2.2:5000c50093bb784b:SEAGATE:ST1200MM0088:Z401A1Q00000C732VC38:N004:SAS:10500:1144641:Active:/
dev/sdd
1.2.3:5000c50093bb79e3:SEAGATE:ST1200MM0088:Z401A1R50000C731NZPQ:N004:SAS:10500:1144641:Active:/
dev/sde
1.2.4:5000c50093bb44fb:SEAGATE:ST1200MM0088:Z4019TBD0000C734EDN2:N004:SAS:10500:1144641:Active:/
dev/sdf
1.2.5:5000c50098c02517:SEAGATE:ST1200MM0088:S402MYZ30000E711CNZS:N004:SAS:10500:1144641:Active:/
dev/sdg
1.2.6:5000c50093aef283:SEAGATE:ST1200MM0088:Z4017Z8S0000C7332TP0:N004:SAS:10500:1144641:Active:/
dev/sdh
1.2.7:5000c50093aed897:SEAGATE:ST1200MM0088:Z401756R0000C732SZXS:N004:SAS:10500:1144641:Active:/
dev/sdi
1.2.8:5000c50093afdc97:SEAGATE:ST1200MM0088:Z40185SK0000C7332WWZ:N004:SAS:10500:1144641:Active:/
dev/sdj
1.2.9:5000c50093affc0f:SEAGATE:ST1200MM0088:Z4016WGF0000C7323GJD:N004:SAS:10500:1144641:Active:/
dev/sdk
1.2.10:5000c50093bb1133:SEAGATE:ST1200MM0088:Z4019WEB0000C734EGAF:N004:SAS:10500:1144641:Active:
/dev/sdl
1.2.11:5000c50093bb6487:SEAGATE:ST1200MM0088:Z401A2FR0000C734HM49:N004:SAS:10500:1144641:Active:
/dev/sdm
1.2.12:5000c50093bb6db7:SEAGATE:ST1200MM0088:Z401A22C0000C734HPDP:N004:SAS:10500:1144641:Active:
/dev/sdn
1.2.13:5000c50093bb403f:SEAGATE:ST1200MM0088:Z4019TCV0000C734EF4S:N004:SAS:10500:1144641:Active:
```
/dev/sdo 1.2.14:5000c50093bb6633:SEAGATE:ST1200MM0088:Z401A2C40000C734HQF5:N004:SAS:10500:1144641:Active: /dev/sdp 1.2.15:5000c50093bb4423:SEAGATE:ST1200MM0088:Z4019TBR0000C734EDLY:N004:SAS:10500:1144641:Active: /dev/sdq 1.2.16:5000c50093bb75ff:SEAGATE:ST1200MM0088:Z401A1SC0000C734HMBL:N004:SAS:10500:1144641:Active: /dev/sdr 1.2.17:5000c50093a66f67:SEAGATE:ST1200MM0088:Z4016C2Y0000C7324EPZ:N004:SAS:10500:1144641:Active: /dev/sds 1.2.18:5000c50093a67813:SEAGATE:ST1200MM0088:Z4016RC20000C7324GS4:N004:SAS:10500:1144641:Active: /dev/sdt 1.2.19:5000c50093a695db:SEAGATE:ST1200MM0088:Z4016PWY0000C732A8DR:N004:SAS:10500:1144641:Active: /dev/sdu 1.2.20:5000c50093a675b7:SEAGATE:ST1200MM0088:Z4016RP30000C7323J1C:N004:SAS:10500:1144641:Active: /dev/sdv 1.2.21:5000c50093a662c7:SEAGATE:ST1200MM0088:Z4016BME0000C727L0BG:N004:SAS:10500:1144641:Active: /dev/sdw 1.2.22:5000c50093a68ac7:SEAGATE:ST1200MM0088:Z4016QHP0000C732ADRB:N004:SAS:10500:1144641:Active: /dev/sdx 1.2.23:5000c50093a66597:SEAGATE:ST1200MM0088:Z4016BGP0000C7324JEL:N004:SAS:10500:1144641:Active: /dev/sdy 1.2.24:5000c50093a686eb:SEAGATE:ST1200MM0088:Z4016BA50000C7323HYD:N004:SAS:10500:1144641:Active: /dev/sdz

#### **/cmds\_output/stcli\_node\_list.txt** ...

```
----------------------------------------
        blacklistCount: 1
         medium: solidstate
        capacity: 1.3T
         state: blacklisted <<<<<<
        version: 0
         entityRef:
             type: disk
             id: 55cd2e414d9c5754:0000000000000000
         usage: caching
         lastModifiedTime: 1539801326000
        usedCapacity: 164.0M
----------------------------------------
```
Schritt 1: In der Ausgabe von /var/log/springpath/diskslotmap-v2.txt überprüfen Sie, ob der Datenträger "Inaktiv" ist. Notieren Sie sich den Festplattensteckplatz, die ID des Datenträgers, das Herstellermodell und die Seriennummer des Datenträgers.

Schritt 2: In der Ausgabe von /cmds\_output/stcli\_node\_list.txt bestätigen Sie, dass das Laufwerk in Blacklists gesetzt ist und mit der ID übereinstimmt, die wir in Schritt 1 oben erhalten haben.

### Validieren von Informationen aus dem HX-System

Sie müssen diese Befehle im Live-System ausführen und anschließend die oben aufgeführten HX-Schritte ausführen

cat /var/log/springpath/diskslotmap-v2.txt stcli node list

#### Laufwerk dem Host zuordnen

Schritt 1: Der erste Schritt besteht darin, die Festplatten-ID abzurufen, die bei HX Connect

fehlschlägt.

Schritt 2: Verwenden Sie den Befehl cat stevents.log und grep für den Datenträgerbezeichner, um die Knoten-ID abzurufen.

Schritt 3: Ausführen "stcli cluster info | less", um die Knotenkennung der IP-Adresse des Hosts zuzuordnen.

```
cat /var/log/springpath/stevents.logs | grep 55cd2e414d9c5754
2016-06-13 22:22:55,657 INFO Event Posted Successfully: DiskFailedEvent, Disk
55cd2e414d9c5754:0000000000000000 on node 1276a402564d0cb9:995b4d5ec32beabc failed,
1465856569490
Stcli cluster info | less
stNodes:
    ----------------------------------------
    type: node
    id: 5a2595a9-1678-9343-9351-e854cc98d027
    name: 172.X.X.193
     ----------------------------------------
    type: node <<<<<< id: 1276a402564d0cb9:995b4d5ec32beabc name: 172.X.X.194
     ----------------------------------------
    type: node
    id: ba8f98a6-09da-2440-9609-50d91a241c86
    name: 172.X.X.192
     ----------------------------------------
    type: node
    id: be108c11-3584-0b49-94d2-18ca9e6543da
    name: 172.X.X.195
     ----------------------------------------
```
#### Zuordnung der Laufwerkseriennummer zum UCS über UCSM sam\_techsupportinfo

```
`show server inventory expand`
Server 1:
...
Local Disk 1:
                 Product Name: 1.6TB 2.5 inch Enterprise performance 6G SATA SSD (3X endurance)
                 PID: UCS-SD16TB12S3-EP
                 VID: V01
                 Vendor: ATA
                 Model: INTEL SSDSC2BX016T4K <<<<<<
                 Vendor Description: Intel
                 Serial: BTHC652200H01P6PGN <<<<<<
                 HW Rev: 0
                 Block Size: 512
                 Blocks: 3125626880
                 Operability: Operable
                 Oper Qualifier Reason: N/A
                 Presence: Equipped
                 Size: 1526185
                 Drive State: Unconfigured Good
                 Power State: Active
                 Link Speed: 6 Gbps
                 Device Version: CS01
                 Device Type: SSD
```
Suchen Sie in sam techsupportinfo nach der Seriennummer (aus Schritt 1 oben). Suchen Sie von dort nach dem Laufwerk, das ausgefallen ist, und erhalten Sie die Cisco PID. Wenn Sie sehen möchten, auf welchem Server der Server installiert ist, müssen Sie einen Bildlauf in den Protokollen durchführen, bis Sie die Servernummer und die Serverinformationen erreicht haben. Sie können auch den Rest der Serverkonfiguration aus dieser Ausgabe abrufen.

### Validieren von Informationen aus dem UCS-System

Sie müssen entweder die UCSM-GUI oder SSH in die UCSM-IP-Adresse überprüfen und die unten aufgeführten Befehle ausführen. Befolgen Sie anschließend die oben aufgeführten UCS-Schritte.

### So prüfen Sie über GUI

Navigieren Sie zu UCSM > Server X > Inventory > Disks > Expand All > Serial Column (Alle erweitern).

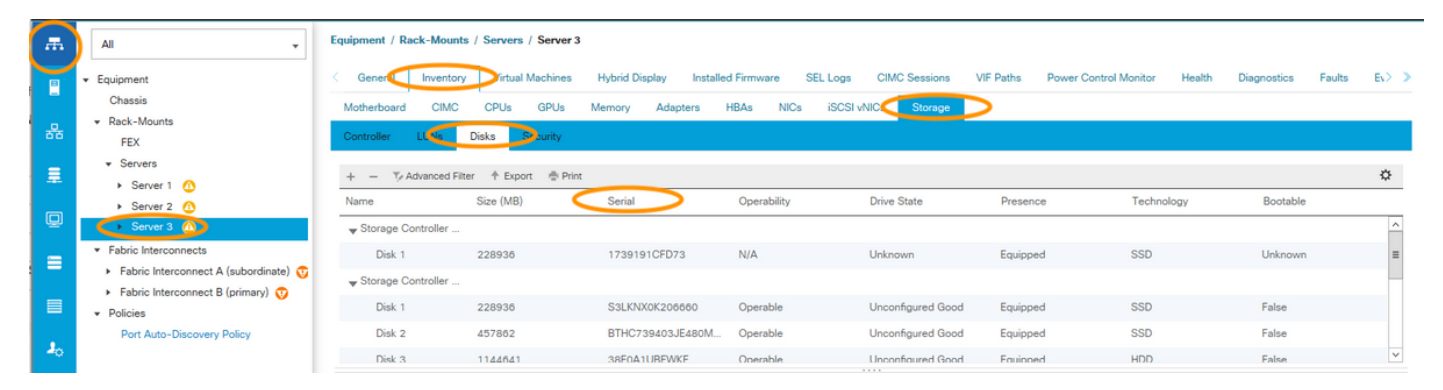

### So prüfen Sie über CLI

So zeigen Sie das Inventar aller Server an

HX-UCSM-B# show server inventory storage detail

Wenn Sie wissen, auf welchem Server Sie das Inventar erweitern möchten

HX-UCSM-B# scope server 1 HX-UCSM-B /server # show inventory storage detail